## **Common FAQs**

Issue 01

**Date** 2022-01-19

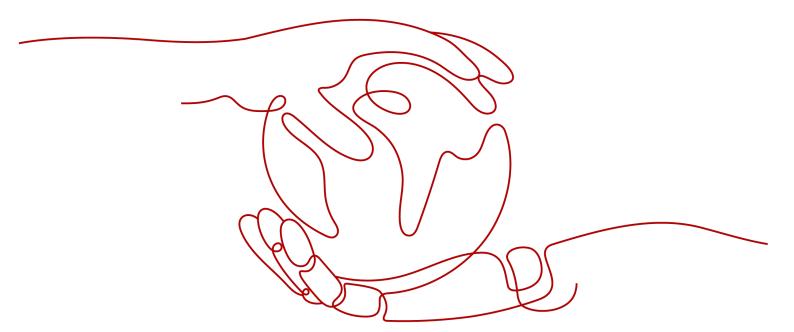

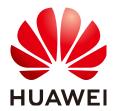

## Copyright © Huawei Technologies Co., Ltd. 2023. All rights reserved.

No part of this document may be reproduced or transmitted in any form or by any means without prior written consent of Huawei Technologies Co., Ltd.

### **Trademarks and Permissions**

HUAWEI and other Huawei trademarks are trademarks of Huawei Technologies Co., Ltd. All other trademarks and trade names mentioned in this document are the property of their respective holders.

### **Notice**

The purchased products, services and features are stipulated by the contract made between Huawei and the customer. All or part of the products, services and features described in this document may not be within the purchase scope or the usage scope. Unless otherwise specified in the contract, all statements, information, and recommendations in this document are provided "AS IS" without warranties, guarantees or representations of any kind, either express or implied.

The information in this document is subject to change without notice. Every effort has been made in the preparation of this document to ensure accuracy of the contents, but all statements, information, and recommendations in this document do not constitute a warranty of any kind, express or implied.

Common FAQs Contents

## **Contents**

| 1 Quotas                                                | 1   |
|---------------------------------------------------------|-----|
| 2 Region and AZ                                         | . 3 |
| 3 Which Browsers Are Supported?                         | 5   |
| 4 How Do I View the Free Packages that I Have Obtained? | 7   |

Common FAQs 1 Quotas

1 Quotas

## What Is Quota?

Quotas can limit the number or amount of resources available to users, such as the maximum number of ECSs or EVS disks that can be created.

If the existing resource quota cannot meet your service requirements, you can apply for a higher quota.

## How Do I View My Quotas?

- 1. Log in to the management console.
- 2. Click  $\bigcirc$  in the upper left corner and select the desired region and project.
- In the upper right corner of the page, choose Resources > My Quotas.
   The Service Quota page is displayed.

Figure 1-1 My Quotas

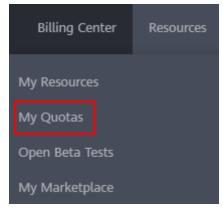

4. View the used and total quota of each type of resources on the displayed page.

If a quota cannot meet service requirements, apply for a higher quota.

## How Do I Apply for a Higher Quota?

1. Log in to the management console.

Common FAQs 1 Quotas

In the upper right corner of the page, choose Resources > My Quotas.
 The Service Quota page is displayed.

Figure 1-2 My Quotas

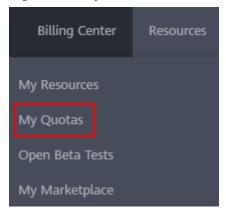

3. Click **Increase Quota** in the upper right corner of the page.

Figure 1-3 Increasing quota

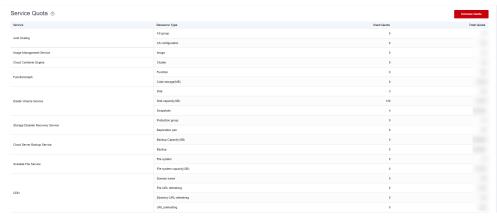

- 4. On the **Create Service Ticket** page, configure parameters as required. In the **Problem Description** area, fill in the content and reason for adjustment.
- 5. After all necessary parameters are configured, select I have read and agree to the Ticket Service Protocol and Privacy Statement and click Submit.

Common FAQs 2 Region and AZ

## **2** Region and AZ

## Concept

A region and availability zone (AZ) identify the location of a data center. You can create resources in a specific region and AZ.

- Regions are divided based on geographical location and network latency. Public services, such as Elastic Cloud Server (ECS), Elastic Volume Service (EVS), Object Storage Service (OBS), Virtual Private Cloud (VPC), Elastic IP (EIP), and Image Management Service (IMS), are shared within the same region. Regions are classified into universal regions and dedicated regions. A universal region provides universal cloud services for common tenants. A dedicated region provides specific services for specific tenants.
- An AZ contains one or more physical data centers. Each AZ has independent cooling, fire extinguishing, moisture-proof, and electricity facilities. Within an AZ, computing, network, storage, and other resources are logically divided into multiple clusters. AZs within a region are interconnected using highspeed optical fibers, to support cross-AZ high-availability systems.

Figure 2-1 shows the relationship between regions and AZs.

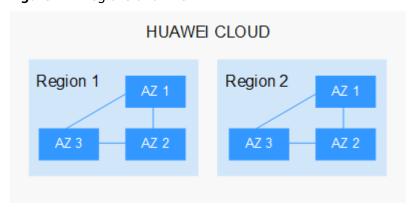

Figure 2-1 Regions and AZs

HUAWEI CLOUD provides services in many regions around the world. Select a region and AZ based on requirements. For more information, see **Huawei Cloud Global Regions**.

Common FAQs 2 Region and AZ

## Selecting a Region

When selecting a region, consider the following factors:

Location

It is recommended that you select the closest region for lower network latency and quick access.

- If your target users are in Asia Pacific (excluding the Chinese mainland), select the CN-Hong Kong, AP-Bangkok, or AP-Singapore region.
- If your target users are in Africa, select the **AF-Johannesburg** region.
- If your target users are in Latin America, select the **LA-Santiago** region.

The LA-Santiago region is located in Chile.

Resource price

Resource prices may vary in different regions. For details, see **Product Pricing Details**.

## Selecting an AZ

When deploying resources, consider your applications' requirements on disaster recovery (DR) and network latency.

- For high DR capability, deploy resources in different AZs within the same region.
- For lower network latency, deploy resources in the same AZ.

## **Regions and Endpoints**

Before you use an API to call resources, specify its region and endpoint. For more details, see **Regions and Endpoints**.

# 3 Which Browsers Are Supported?

**Table 3-1** and **Table 3-2** list the compatibility between services or components and browsers.

- L indicates the latest version. L3 indicates the latest three browser versions when the product is released.
- If your browser is of an earlier version, the page display will be adversely affected. In this case, upgrade your browser.
- If your browser is not compatible with the management console, upgrade your browser or install a desired browser.

Table 3-1 Compatibility with PC browsers

| Browser         | Version | os         | Compatibility                                                                                                    |
|-----------------|---------|------------|----------------------------------------------------------------------------------------------------|
| Microsoft Edge  | L3      | Windows 10 | Fully compatible                                                                                                    |
| Mozilla Firefox | L2      | Windows 10 | Partially compatible You can use this version to perform basic interactive operations, but visual and interactive effects may be affected. |
| Google Chrome   | L3      | Windows 10 | Fully compatible                                                                                                    |
|                 | L3      | CentOS 7+  | Partially compatible You can use this version to perform basic interactive operations, but visual and interactive effects may be affected. |

| Browser | Version | os                   | Compatibility                                                                                                    |
|---------|---------|----------------------|----------------------------------------------------------------------------------------------------|
|         | L3      | Ubuntu 14.04<br>LTS+ | Partially compatible You can use this version to perform basic interactive operations, but visual and interactive effects may be affected. |
|         | L3      | MAC OS 10+           | Partially compatible You can use this version to perform basic interactive operations, but visual and interactive effects may be affected. |
| Safari  | L2      | MAC OS 10+           | Partially compatible You can use this version to perform basic interactive operations, but visual and interactive effects may be affected. |

**Table 3-2** Compatibility with mobile browsers

| Browser           | Version | os      | Compatibility    |
|-------------------|---------|---------|------------------|
| Google Chrome     | L3      | Android | Fully compatible |
| Safari            | L3      | iOS     | Fully compatible |
| UC Browser        | L3      | Android | Fully compatible |
| QQ Browser        | L3      | Android | Fully compatible |
| 360 Browser       | L3      | Android | Fully compatible |
| Baidu Browser     | L3      | Android | Fully compatible |
| HUAWEI<br>Browser | L3      | Android | Fully compatible |

# 4 How Do I View the Free Packages that I Have Obtained?

- 1. Log in to the management console.
- 2. Click the username in the upper right corner of the console and then **Basic Information** in the drop-down list.

Figure 4-1 Basic Information

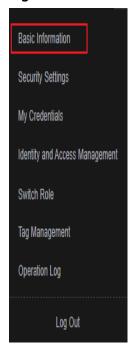

3. In the navigation pane on the left, choose **My Privileges** to switch to the **My Privileges** page and view the obtained free packages.

Figure 4-2 My Privileges

|   | My Account        |
|---|-------------------|
|   | Basic Information |
|   | Preferences       |
| ĺ | My Privileges     |